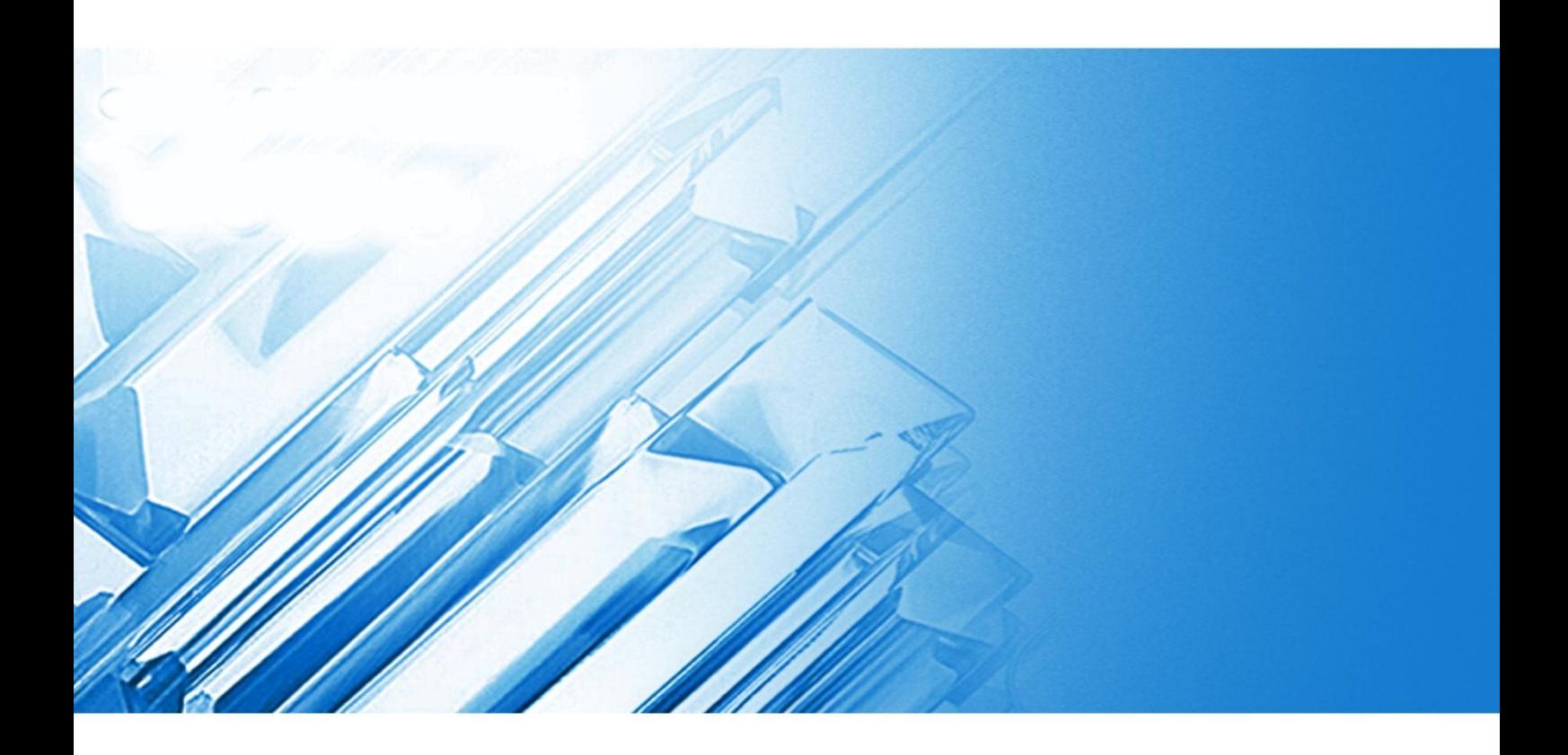

# **HD NETWORK CAMERA**

## **User Manual**

RS-CH772H1B-36-RF

## **Contents**

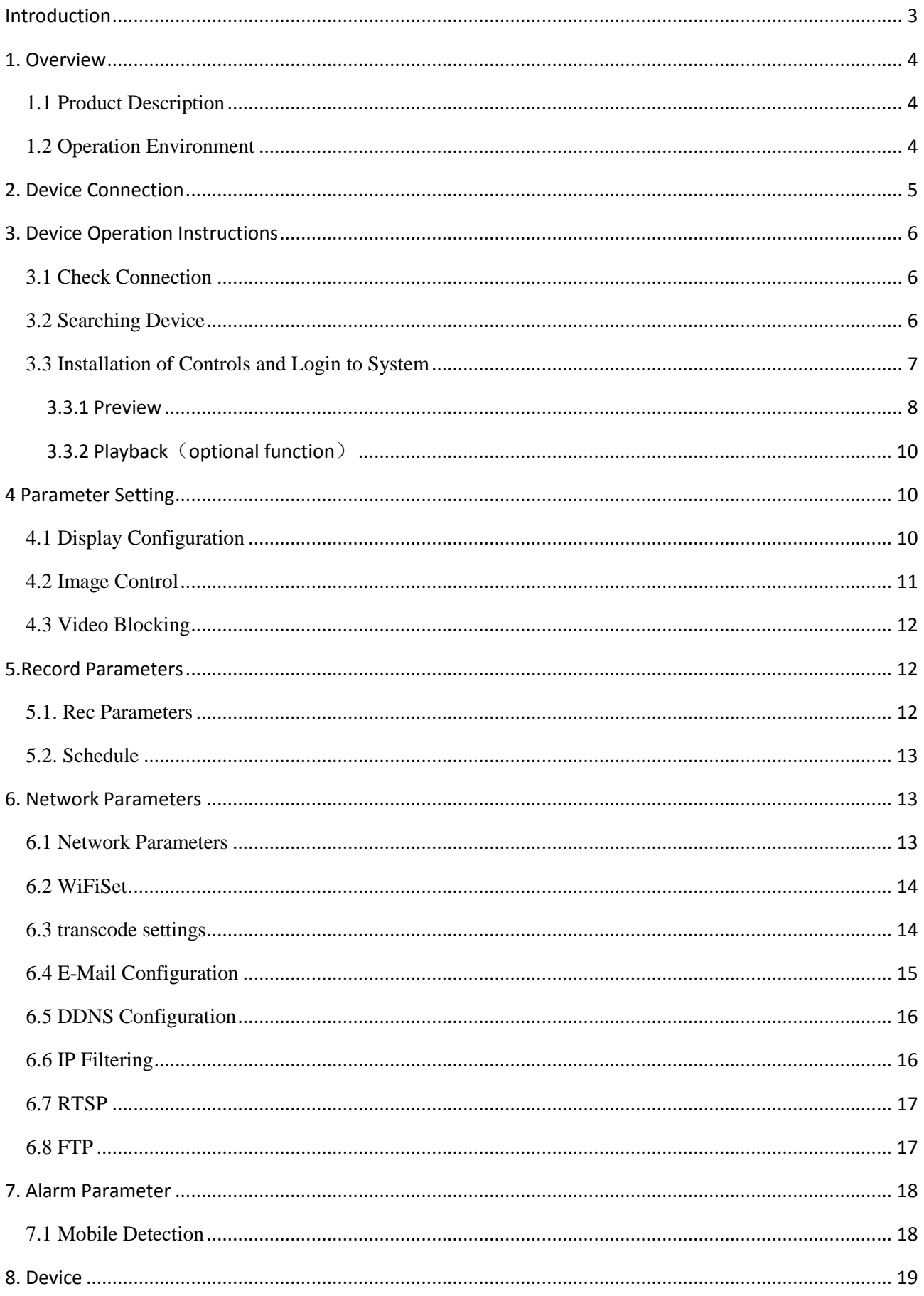

#### **User Manual**

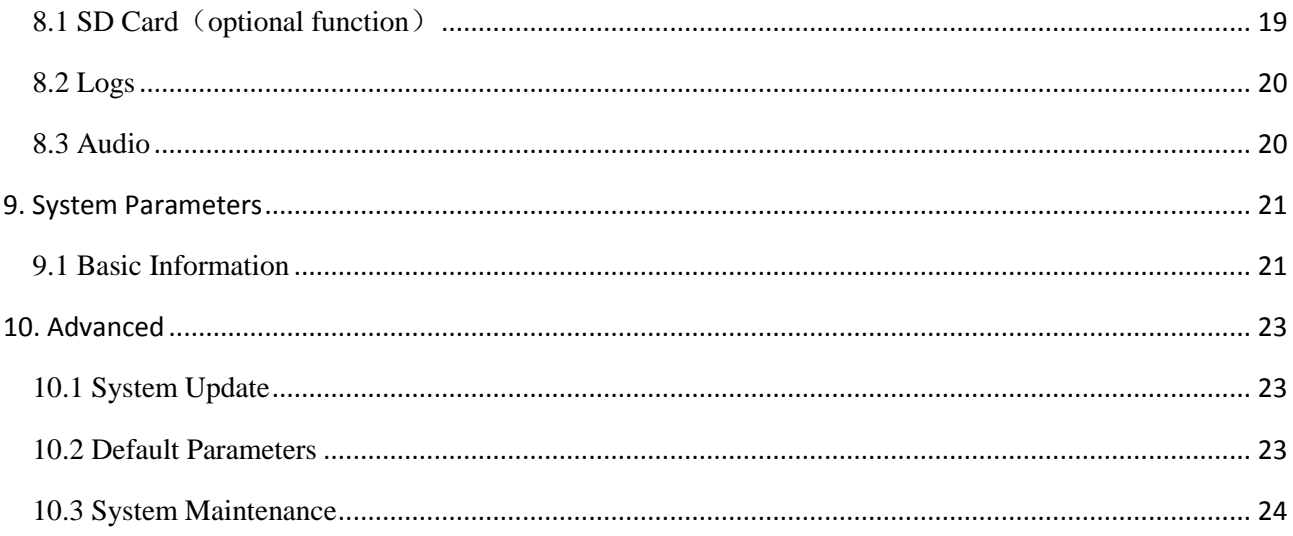

## <span id="page-3-0"></span>**Introduction**

Thank you for using our network camera products.Our network camera productsare integrated and developed for network video monitoring, including Storage Network Bullet, Wireless Storage Network Bullet, IR Network Dome, IR Network Weather-Proof Cameras and High-Speed Network Ball. High-performance single SOC chips are used in media processor for audio/video acquisition, compression and transmission/transfer. Standard H.264 encoding algorithm is applied to ensure clear and smooth video representation and transfer performance. Embedded Web Server offers users access to real-time surveillance and remote control of front-end camera through IE browser.

Thenetwork cameras are easy to install and operate.The network cameras areapplicable to large and medium-size enterprises, governmental projects, large mall, chain supermarkets, intelligent buildings, hotels, Hospitals and schools and other group customers, as well as to applications requiring remote network video transmission and monitoring.

#### **Instructions:**

- For purpose of this manual, IP camera means network camera.
- Single click means a single click on the left mouse button.
- Double click means a double-click on the left mouse button.
- The default for DHCP automatically obtain an IP address
- The default factory administrator user name for IP camera is admin (in lowercase), and the password is 123456.
- The default Web port number is 80 and the default media port number is 9000.

#### **Statement:**

Some information contained in this manual may differ from the actual product. For any problems you cannot solve with the use of this manual, please contact our technical support or the authorized dealers. This manual may be subject change without prior notice.

## <span id="page-4-0"></span>**1. Overview**

## <span id="page-4-1"></span>**1.1 Product Description**

An IP camera is a digital online surveillance camera embedded with Web server and capable of independent operation, giving user access to real-time monitoring through web browser or client software from any place across the world.

IP camera is based on the latest Hisilicon solution, an integrated media processing platform for audio/video acquisition, compression and network transmission on a single board. It is in compliance with H.264/ H265 High Profile encoding standards. Any remote user can have access to real-time monitoring by entering the IP address or domain name of the IP camera in web browser. This network camera solution is applicable to residential or business environmentas well as a wide range of situations requiring remote network video monitoring and transmission. The IP camera products are easy to install and operate.

The IP cameras can be managed by several users with different authorization levels.

IP cameras allows mobile detection, and sends e-mail and snapshot taken in case of emergency and store the image or video snapshot in SD card for retrieval.

## <span id="page-4-2"></span>**1.2 Operation Environment**

Operating system: Windows 7/Windows 8/Windows 2008 (32/64-bit),

Windows 2003/Windows XP/Windows 2000 (32-bit)

CPU: Intel Core Duo II dual-core processor or higher Memory: 1G or more Video memory: 256M or more Display:  $1024 \times 768$  or higher resolution IE: IE 6.0 or higher version

## <span id="page-5-0"></span>**2. Device Connection**

IP camera can be connected in two ways:

1. Connection to PC

Connect IP camera to PC via straight-through network cable, with power input connected to a DC 12V adaptor, and set the IP addresses of the PC and IP camera in one network segment. The IP camera will communicate with PC within one minute after being powered on if the network operates normally.

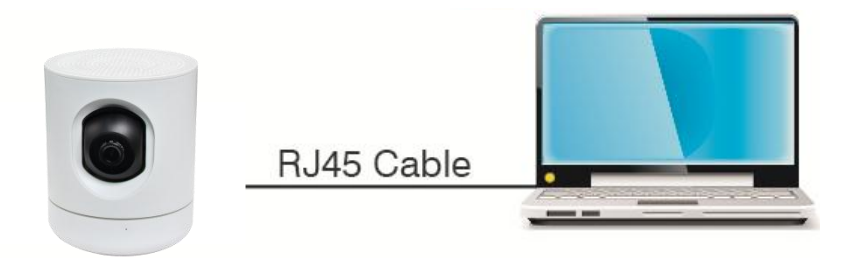

2. Connection to router/switch

This is more commonly used in connecting the IP camera to Internet, where the camera and PC are connected to LAN ports of a router/switch, with gateway of the camera set to the IP address of the router.

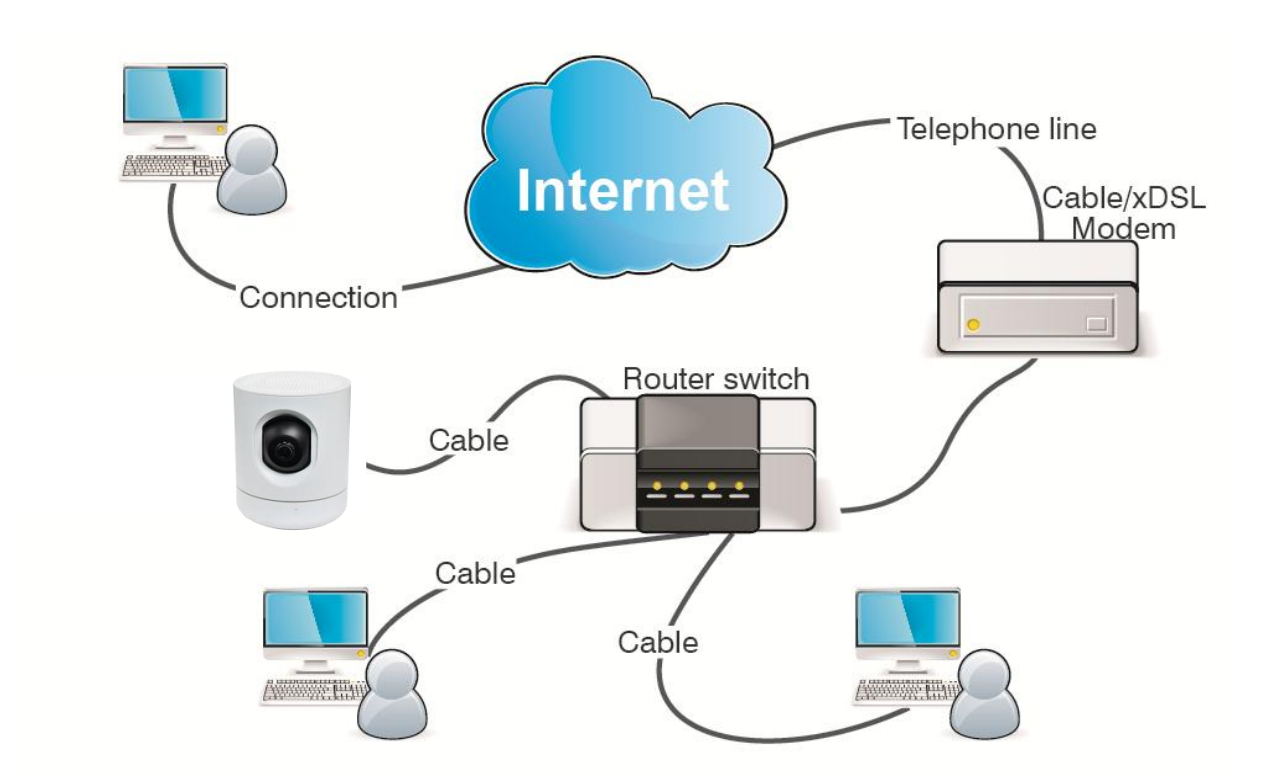

## <span id="page-6-0"></span>**3. Device Operation Instructions**

## <span id="page-6-1"></span>**3.1 Check Connection**

- 1. The default factory IP address for IP camera is 192.168.1.125and the subnet mask is 255.255.255.0. Allocate to your computer an IP address in the same network segment as the IP camera, for example, 192.168.1.69, and a same subnet mask as that of the IP camera.
- 2. Test whether the IP camera is connected properly and started normally by clicking on Start > Run and entering "cmd" and pressing ENTER, and entering "ping 192.168.1.168" in the command line window to

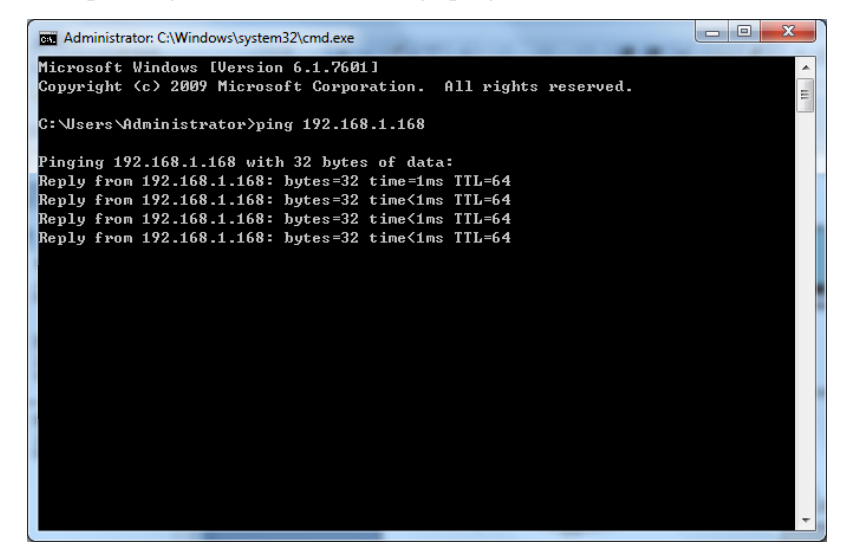

Check whether the IP camera is accessible. If the PING command is executed successfully, it indicates that the IP camera operates normally and the network is connected properly. If the PING command fails, check IP address and gateway setting of the PC and connectivity of the network.

## <span id="page-6-2"></span>**3.2 Searching Device**

Tips: IPC Device Search may be used for device searching across network segments. Before running IPC

Device Search, click on the local connection icon  $\mathbf{E}_{\text{at}}$  the lower right corner of the desktop;

1. Add IP addresses of several network segments in TCP/IP setting for local connection (as shown below). By running the searching tool you can search any device with IP address in the same network segment.

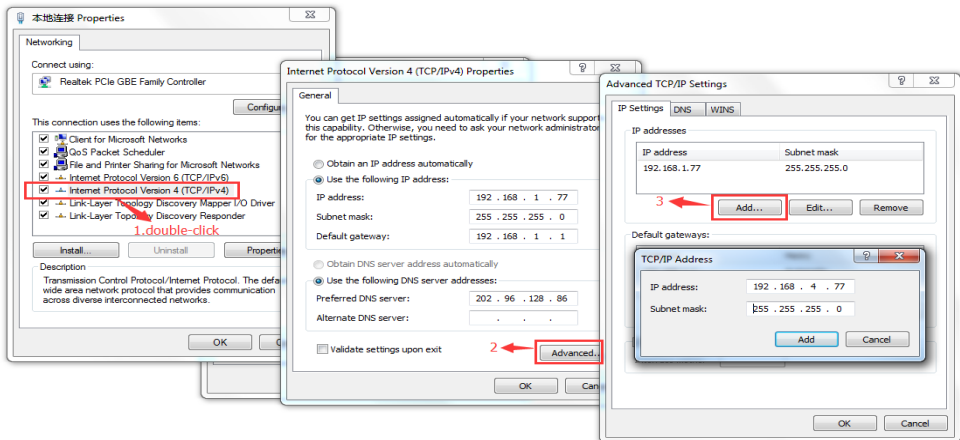

#### **Note:**

IPC Device Search uses multicast protocol for device searching across segments but any firewall forbids traffic of multicast data packets, so any firewall must be disabled in order that network the information on device can be

#### acquired.

Online device searching procedure

1. Run IPC Device Search by double clicking icon **1. It will search and display any online IPC and its IP** address, port number, number of channels, device type and version, subnet mask, gateway, MAC address and

 $\sum_{n=1}^{\infty}$ 

connection pattern.

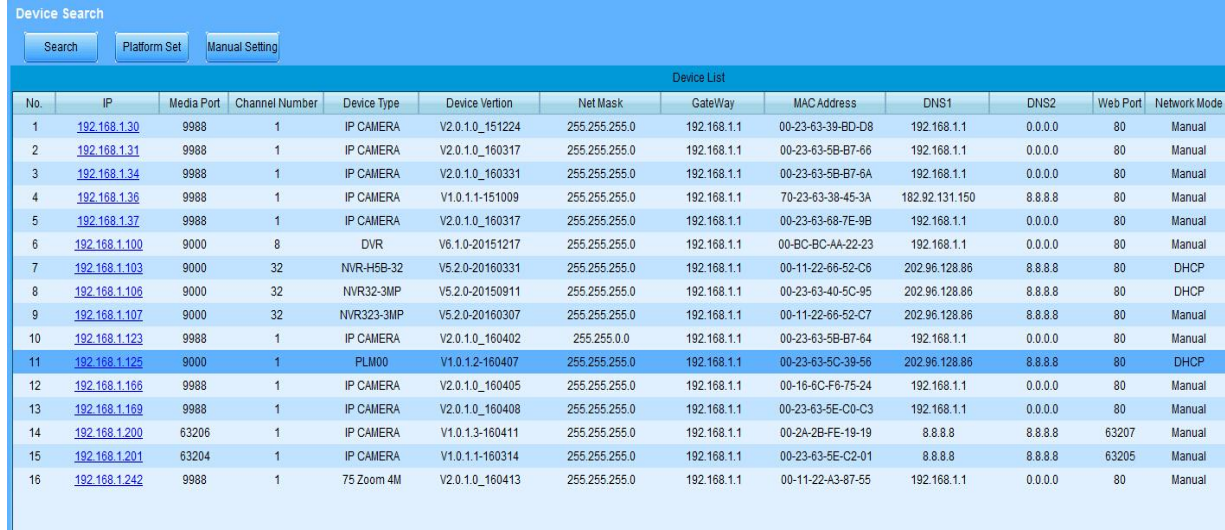

#### <span id="page-7-0"></span>**3.3 Installation of Controls and Login to System**

Before using IE (Internet Explorer) browser to access the IP camera for the first time, related plug-in components must be installed by followingthe procedure below:

Access IP address of the IP camera to automatically load the controls from it.

In a pop-up plug-in installation dialog box, choose an installation option to perform the installation process.

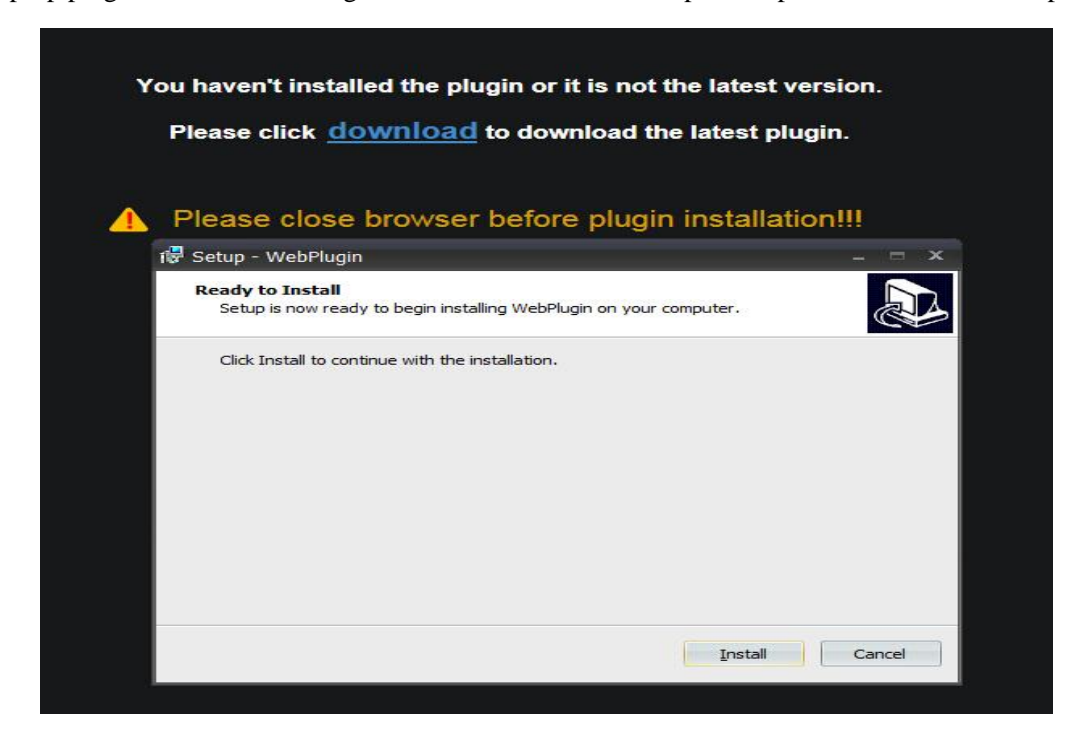

#### <span id="page-8-0"></span>**3.3.1 Preview**

Operate IE and enter the IP address of the camera (http://192.168.1.125) to open a login box as shown below:

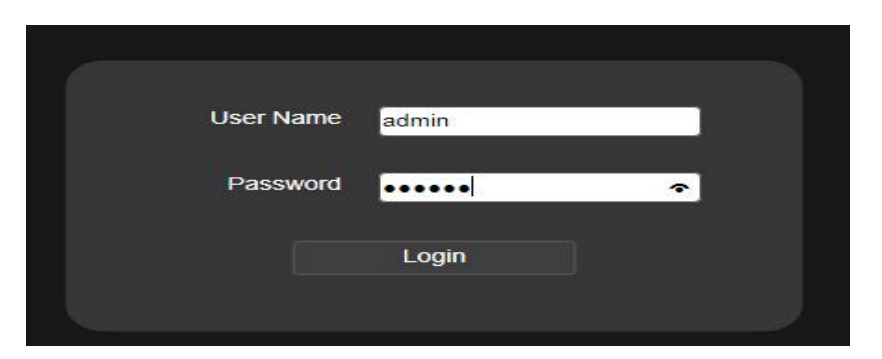

In the login box you can choose a language for the IE client. Enter your user name (admin by default) and

password (123456 by default) and then press OK to open a preview frame as shown below:

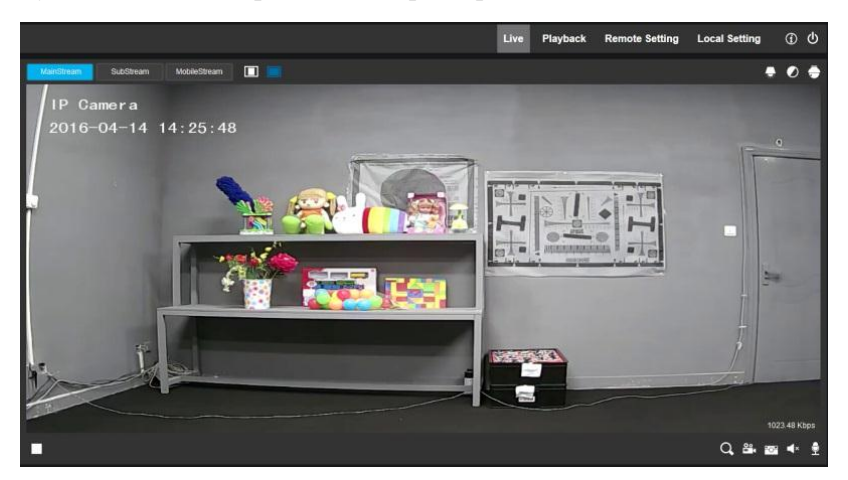

Some buttons in the preview frame are described below

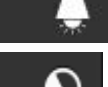

:Can be opened (breathing) on/off (breathing) wouldn't light

: Color setting button, for setting of color, brightness, contrast, saturation and sharpness of the frame

.:PTZ control yuntai function

#### **Playback**

: read the recording file from SD card, and then playback from browser

**Remote Setting** 

: Access to device setting menu, for customized setting of various device parameters.

**Local Setting** 

① (l)

: For setting of snapshot, video file type and storage path.

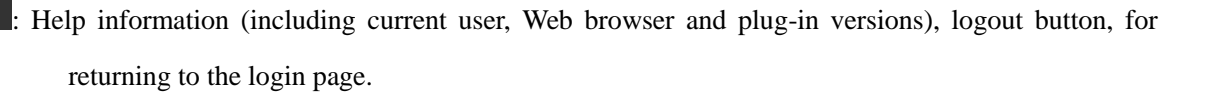

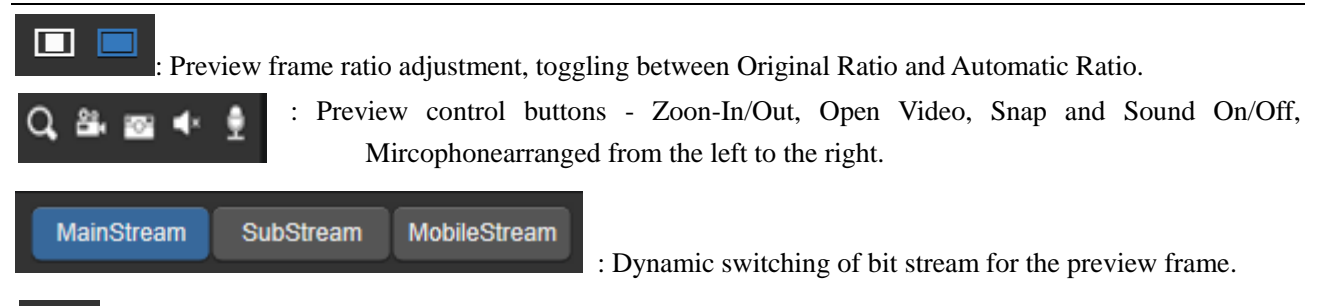

**:**Yuntai control button, click on the preview page after the diagram below:

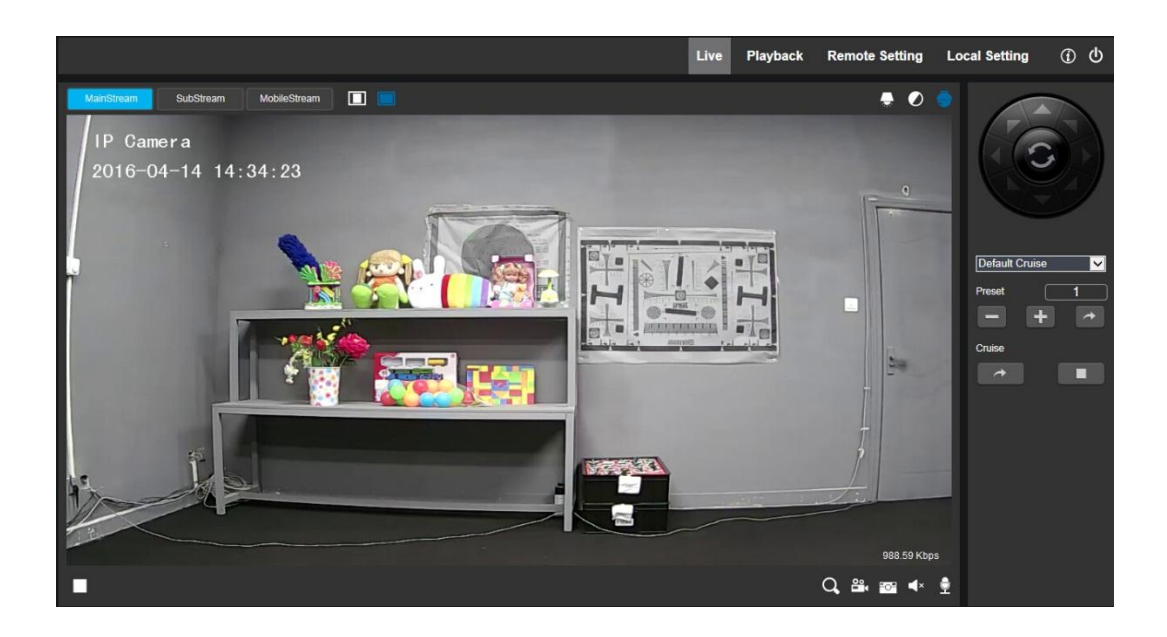

Preview page pops up a new operating page, contains the PTZ, Preset, Cruise

PTZ: on behalf of yuntai bearing (or so)

Preset: you can add, delete, call the Preset points (1-15)

Cruise: can default, stop and Cruise mode to parallel Cruise, parallel 355 degrees

Local Setting : Click Path Configuration button to pop up the following dialog box: In this dialog box you can set video storage location, paths for download of remote file and storage of image snapshot, file type (AVI by default, in H264 encoding) and video recording duration.

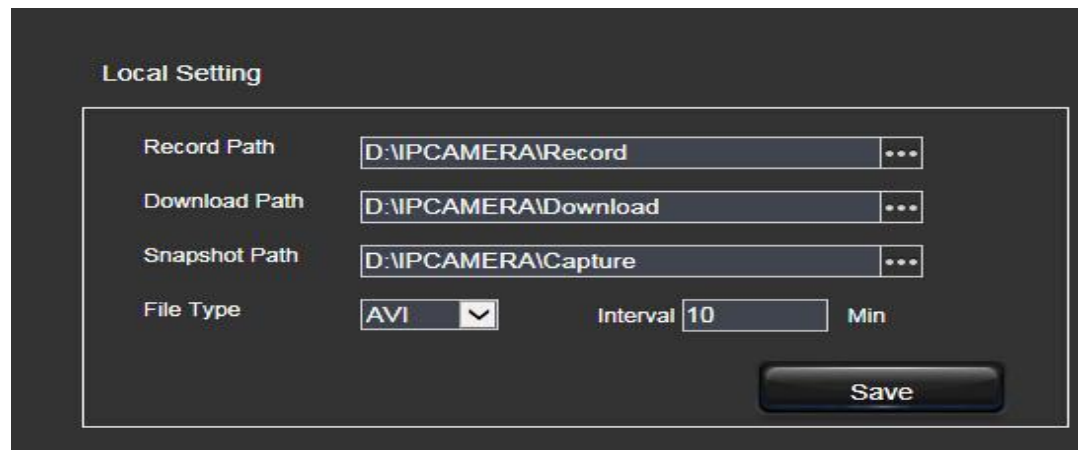

#### <span id="page-10-0"></span>**3.3.2 Playback**(**optional function**)

Click record file to playback, select the corresponding date, then click the Search to go to below page

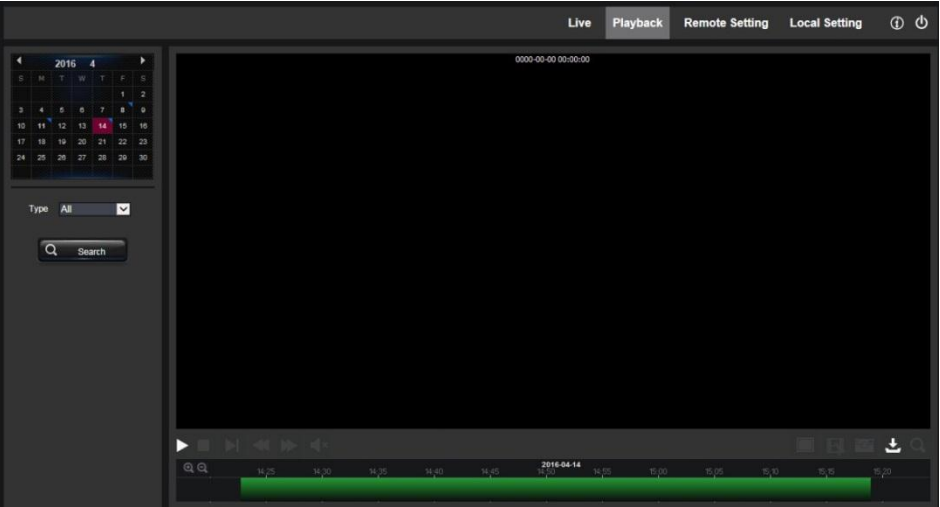

Button function explanation:

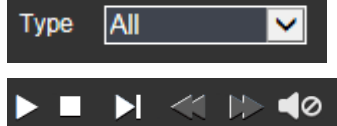

:Record file type;ALL、Normal、Alarm

:From left to right is play/pause, stop, frame playback(click one time, playback one

Frame), slow playback, fast forward, audio control

 $\Box$ 民 土Q o :from left to right is scale up, Video clips(need to setup in the progress bar),

screenshot, video download and zoom

## <span id="page-10-1"></span>**4 Parameter Setting**

#### <span id="page-10-2"></span>**4.1 Display Configuration**

Click on Parameter Setting to open the page as below (preview setting page by default):

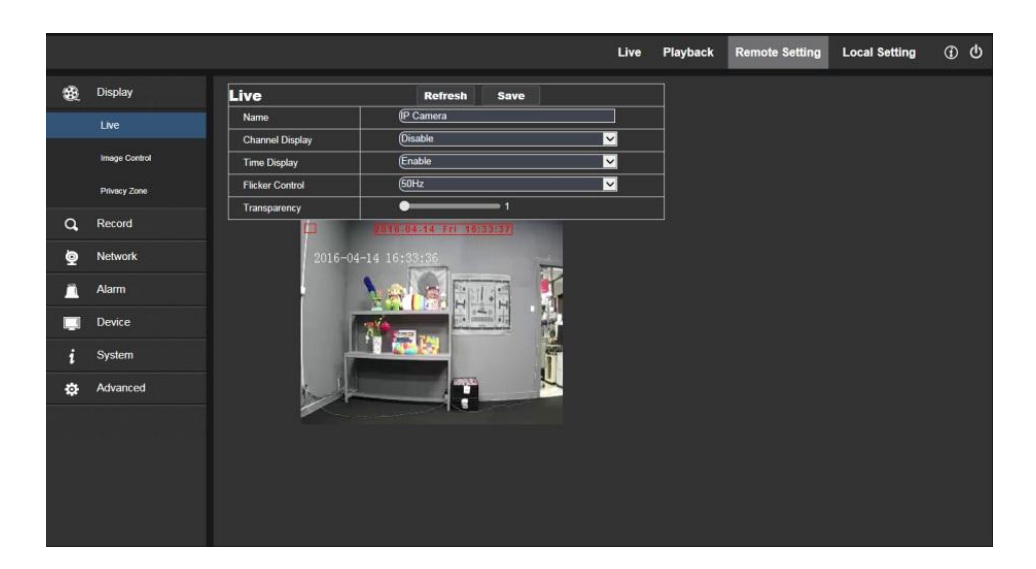

**Name of channel:** name of the IP camera

**Display of channel:** Choose to display or conceal it. defaults to Disable

**Time display**: Choose to display or conceal it.

**Blinking control:** Choose 50Hz, 60Hz or disable it.

**Transparency:** Choose transparency of display of name of channel and time on the preview frame (smaller value

indicates higher transparency)

**OSD:** the text in red color on the frame; you can locate display of the name of channel and time by dragging it in

the preview frame.

## <span id="page-11-0"></span>**4.2 Image Control**

Click on Image Control in Display Configuration to open the following page:

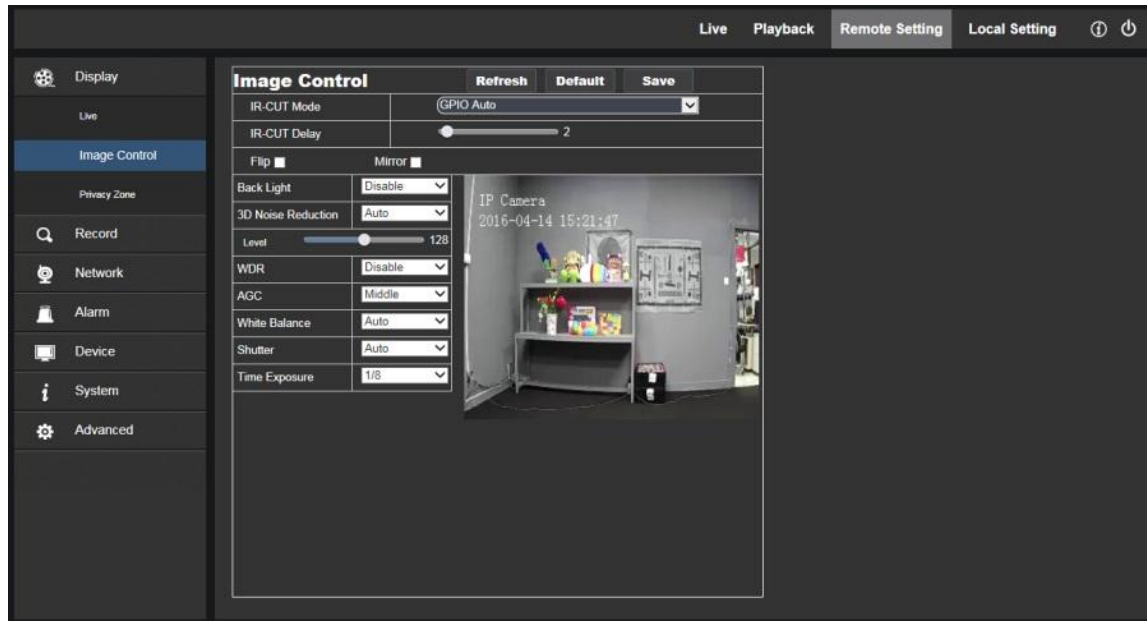

**IR-Cut Model:** Classified into GPIO Automatic, Colored, and Black-White models.

**Delay:** IR-cut switching delay.

Image rollovers: is there a flip horizontal and vertical flip

**Image Control**: backlight compensation, 3D noise reduction, WDR, automatic gain, shutter speed, exposure time

and white balance.

## <span id="page-12-0"></span>**4.3 Video Blocking**

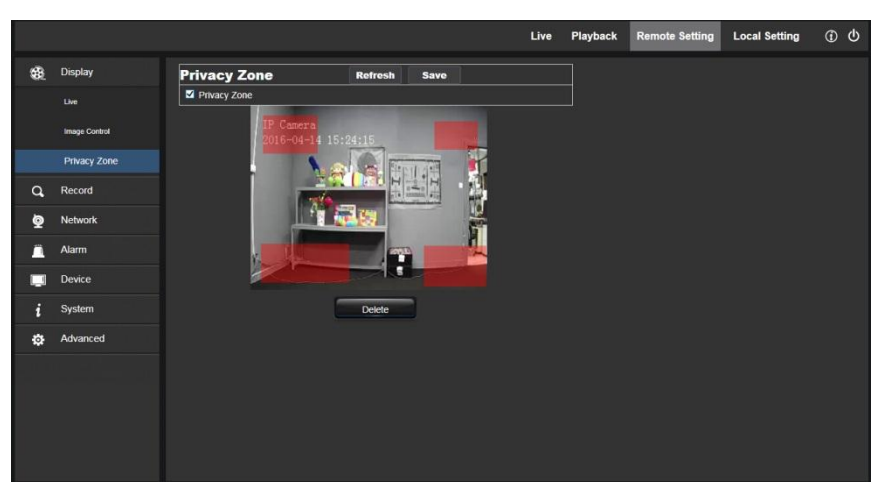

Click on Video Blocking in Display Configuration to open the following page:

#### **Procedure of setting video blocking:**

- 1. Check Enable Video Blocking
- 2. Press down and hold the left mouse button and drag out a area for video blocking (up to four areas at one time)
- 3. Click on Save to enable the video blocking area.

**Remove:** After clicking Refresh, choose a blocked area by clicking it and then click Remove and click Save to remove it.

## <span id="page-12-1"></span>**5.Record Parameters**

#### <span id="page-12-2"></span>**5.1. Rec Parameters**

Click Rec Parameters under the menu Record, go to below page

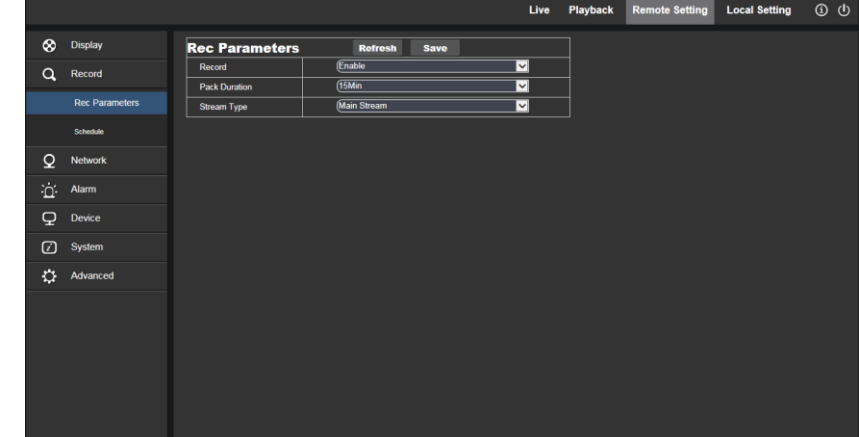

This function is to control the record, pre record and record type (main stream and substream)

## <span id="page-13-0"></span>**5.2. Schedule**

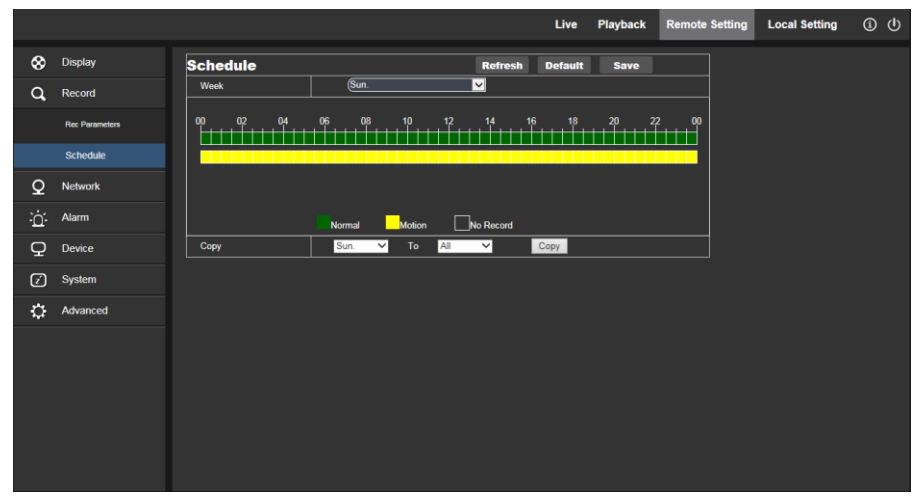

Click Schedule under the menu Record, then go to the page as below

As image: one grid in the table is 30 minutes, green is normal record, yellow is motion detection alarm. User can setup according to private requirement to choose different record type and time。

## <span id="page-13-1"></span>**6. Network Parameters**

#### <span id="page-13-2"></span>**6.1 Network Parameters**

Click on Network Parameters in Network Parameter Menu to open the following page:

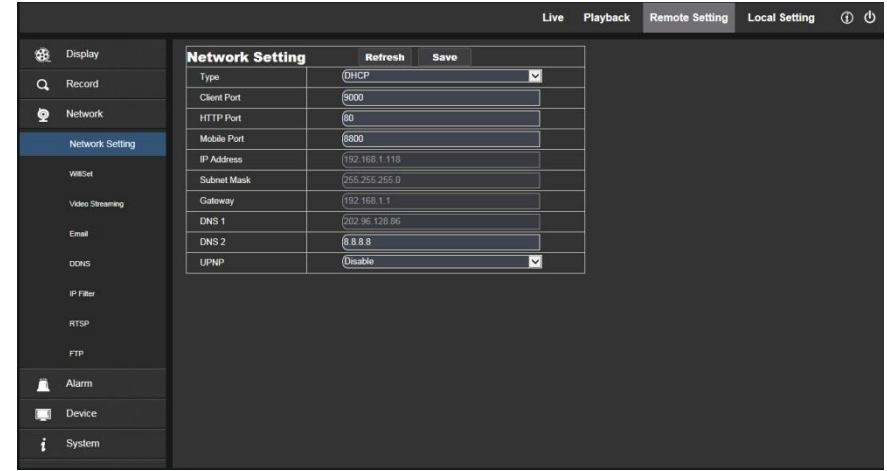

**Networking mode:** DHCP (Automatically Acquired), Manually Configured and PPPOE; the default is DHCP

(Automatically Acquired)

**Media port:** Media port for IPC

**Web port:** Web port for IPC

**Cell phone port:** Port for connection of cell phone client

**IP address:** IP address of IPC

**Subnet mast:** Subnet mast of IPC

**Default gateway:** Default gateway of the device

**Preferred/Alternate DNS server:** Set DNS server

**UPNP:** Enable or disable UPNP function for the device (disable by default)

#### <span id="page-14-0"></span>**6.2 WiFiSet**

LAN search and add a wifi hotspot

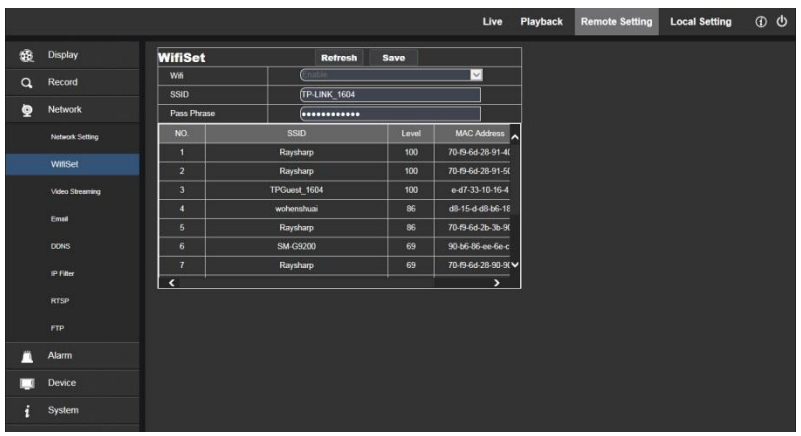

#### <span id="page-14-1"></span>**6.3 transcode settings**

Click on Bit Stream Setting in Network Parameter Menu to open the following page:

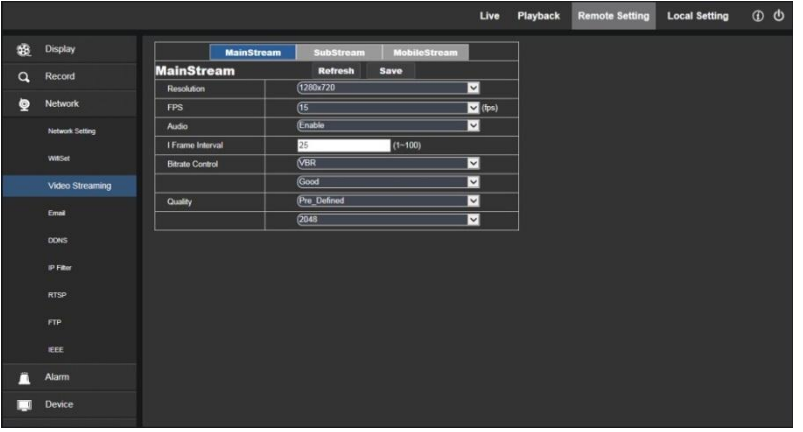

**By default the available bit streams are:** main bit stream, sub-bit stream and cell phone bit steam.

You can set resolution, frame rate, video encoding, encoding level, audio, I frame interval, variable frame rate and bit stream size respectively for main bit stream, sub-bit stream and cell phone bit steam.

**Resolution:** Set resolutions respectively for bit streams: The highest resolution for main bit stream is  $1280 \times 720$ . The higher resolution for sub-bit stream is 640×480. The only resolution available for cell phone bit steam is 320×480.

**Frame rate:** When refresh rate is 50Hz, the maximum available frame rate is 25 fps. When refresh rate is 60Hz,

the maximum available frame rate is 30 fps.

**Audio:** Enable audio for each bit stream.

**I frame interval:** Set I frame interval.

**Bitrate control:** Set constant or variable bitrate for bit stream.

**Bit stream:** Set bit stream value by choosing fixed value or customizing it.

Note: Range of main bit stream is32-8192.

Range of sub-bit stream is 32-4096.

Range of cell phone bit steam is 32-1024.

#### <span id="page-15-0"></span>**6.4 E-Mail Configuration**

Click on E-Mail Configuration in Network Parameter menu to open the following page:

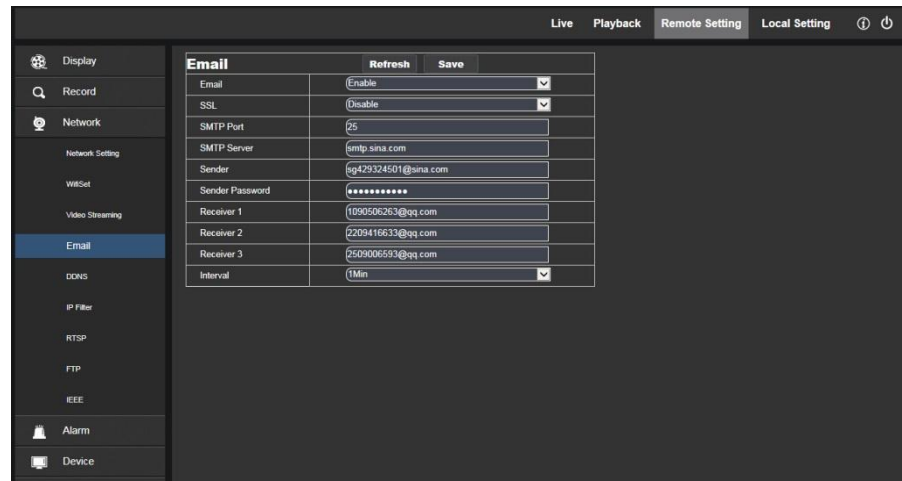

E-Mail Configuration: mail service setting - used with alarm function to upload images snapped to the mail server.

**Enable e-mail:** Enable or disable e-mail function.

Port: The default port number is 25 (mail serve port).

**SMTP server:** Enter the address of mail server.

**Address of sender:** Address of sending mailbox

Password of sender: Password of sending mailbox

Address of recipient: Address of receiving mailbox, can add 3 to receive email address)

**Time interval:** Time interval for sending mail (1 minute, 3 minute, 5 minute, 10 minute)

## <span id="page-16-0"></span>**6.5 DDNS Configuration**

Click on DDNS Configuration in Network Parameter menu to open the following page:

DDNS configuration: Dynamic DNS configuration - used with server for access from an extranet.

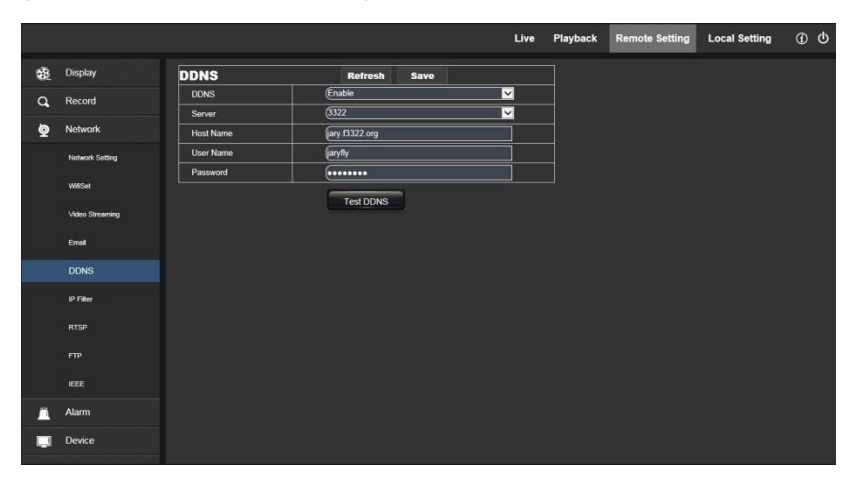

**Enable DDNS:** Enable or disable it.

 **Address of server:** Choose "3322".

 **Name of host:** Enter the name of active server

 **User name:** Name of the user

Password: Password of the user

#### <span id="page-16-1"></span>**6.6 IP Filtering**

Click on IP Filtering in Network Parameter menu to open the following page:

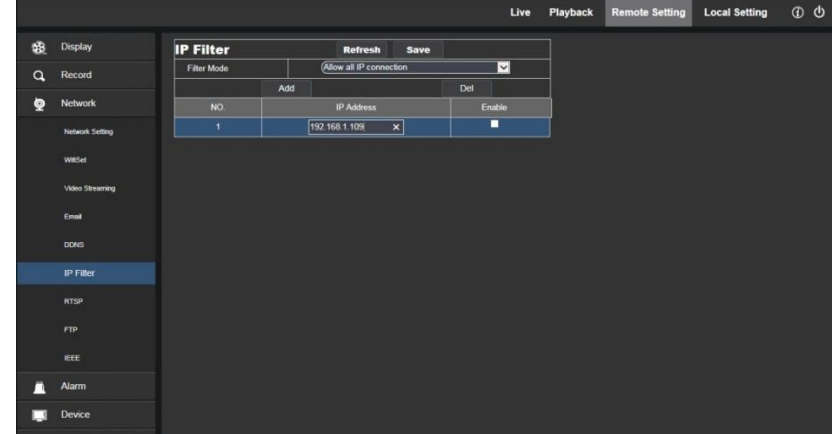

Filtering mode: Three modes are available (Allow all IP connections, Allow all IP connections as set, Forbid IP connection as set).

**Add:** Add any allowed or forbidden IP address

**Delete:** Delete any IP address added previously

## <span id="page-17-0"></span>**6.7 RTSP**

Playback Remote Setting Live **Local Setting**  $\circ$   $\circ$ ø **RTSP FEL** am), 1(S (Change the narameters will restart)

Click on RTSP in Network Parameter menu to open the following page:

**RTSP Enabling:** Enable or disable RTSP. RTSP is enabled by default. After it is disabled, it will not be found with ONVIF.

**RTSP Port:** The default port number is 554, and can be changed to another value between 1024 and 65535.

Modification to the parameter will restart the system.

#### **Operation Instructions:**

For IP cameras of 3MP/4MP Series: rtsp://IP:Port/ch00/A A:0 (main bit stream), 1(sub-bit stream), 2 (cell phone

bit stream)

For IP cameras of 2MP Series: rtsp://IP:Port /A A:0 (main bit stream), 1(sub-bit stream), 2 (cell phone bit stream)

#### <span id="page-17-1"></span>**6.8 FTP**

Click on FTP in Network Parameter menu to open the following page:

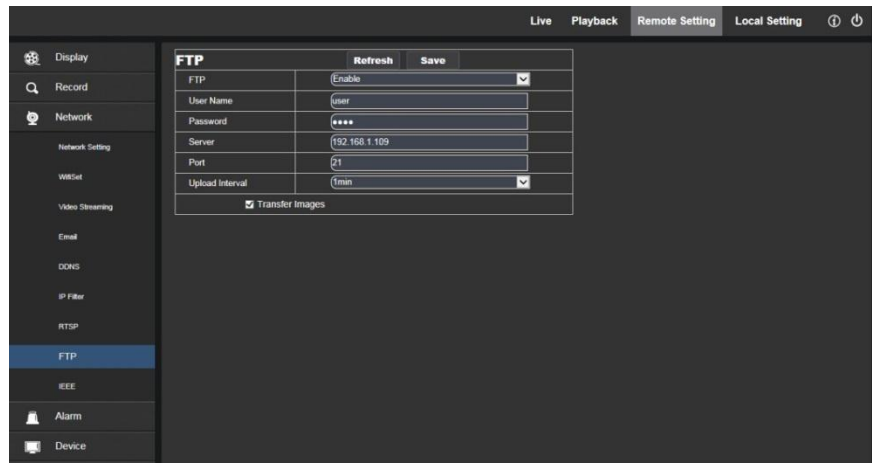

 **FTP**: FTP service setting - used with alarm function to upload images or videos snapped to the FTP server.

 **FTP:**Enable or disable it.

 **User name:**The user name for access to FTP service

**Password:**The password for access to FTP service

**FTP Server:** Enter the address of FTP server.

 **Port:**FTP service port number; the default number is 21.

**Transmit Image:** Check it to transmit image

## <span id="page-18-0"></span>**7. Alarm Parameter**

#### <span id="page-18-1"></span>**7.1 Mobile Detection**

Click on Mobile Detection in Alarm Parameter menu to open the following page:

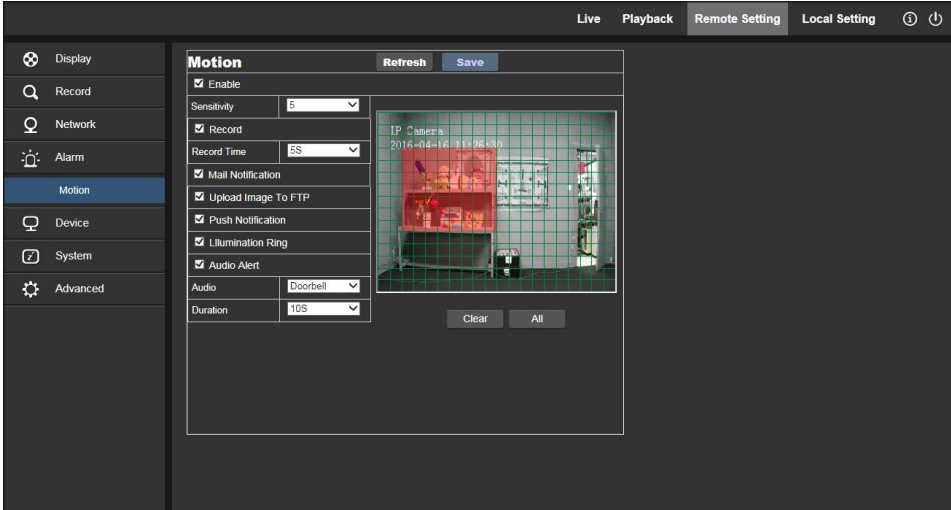

#### **Procedure of setting Mobile Detection:**

- 1. Check Enable Mobile Detection.
- 2. Press down and hold the left mouse button and drag out an area for mobile detection.
- 3. Set the sensitivity for mobile detection (ranging from 1 to 8; larger value indicates higher sensitivity).
- 4. Used with SMTP to enable mail delivery.
- 5. Click on Save to apply the settings.
- 6. Record: Record time (5s.10s.20s.30s)
- 7. Mail Notification
- 8. Upload image To FTP
- 9. Push Notification
- 10. Liiumination Ring
- 11. Audio Alert: Audio (**Doorbell** . Ringtone Siren) default for the door bell ring

Duration: 10s.30s.60s

(Note: When any object moves within the target area, a letter "M" in green color will be displayed on the preview

frame)

## <span id="page-19-0"></span>**8. Device**

It includes SD Card (optional function) Logs and Audio. Their interfaces and functions are described below.

## <span id="page-19-1"></span>**8.1 SD Card**(**optional function**)

Click SD Card under the menu Device, then go to below page

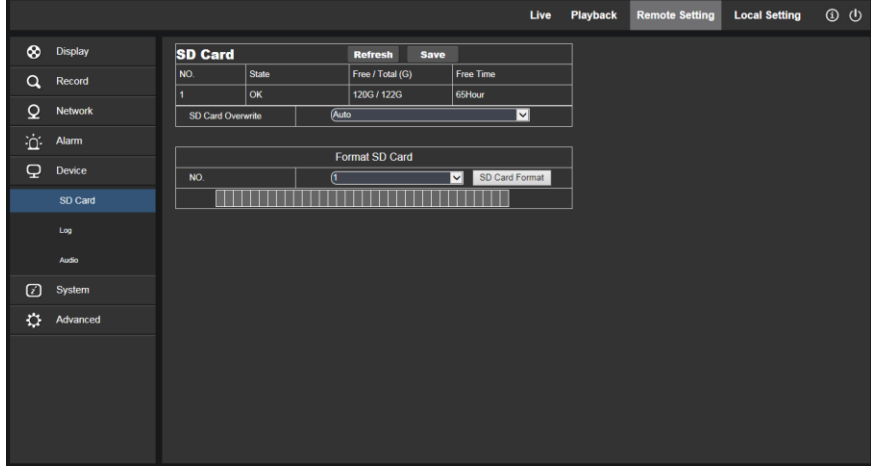

Insert SD card to device, system will auto detect the total capacity and balance capacity of SD card and give The information of time to record

SD Card Overwrite:when the capacity of SD card is 0, new recorad will overlap previous record(this function is default on)

SD Card Format: to format SD card

## <span id="page-20-0"></span>**8.2 Logs**

Click on Logs in Device menu to open the following page:

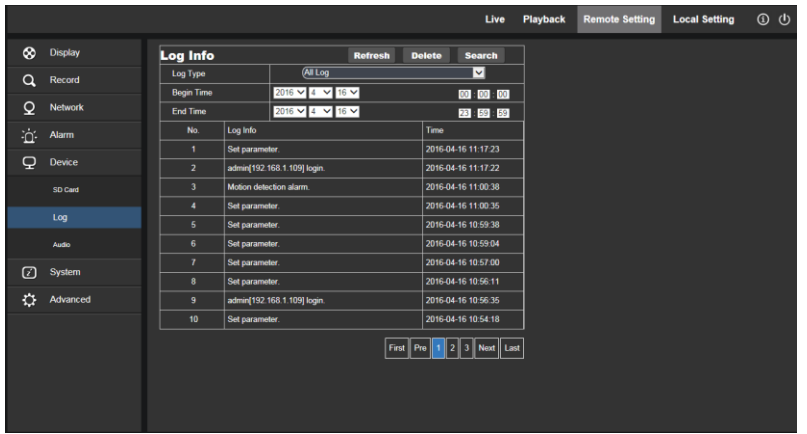

**Log Type:** Eight types of logs are available - system logs, network logs, parameter logs, alarm logs, user logs, recording logs, storage logs and all logs). Choose the starting and ending date/time for retrieval.

Click on "Search" to retrieve and display related logs in the table below.

Click on "Delete" to delete all device logs.

Click on "Refresh" to refresh the logs selected.

#### <span id="page-20-1"></span>**8.3 Audio**

Click on Audio in Device menu to open the following page:

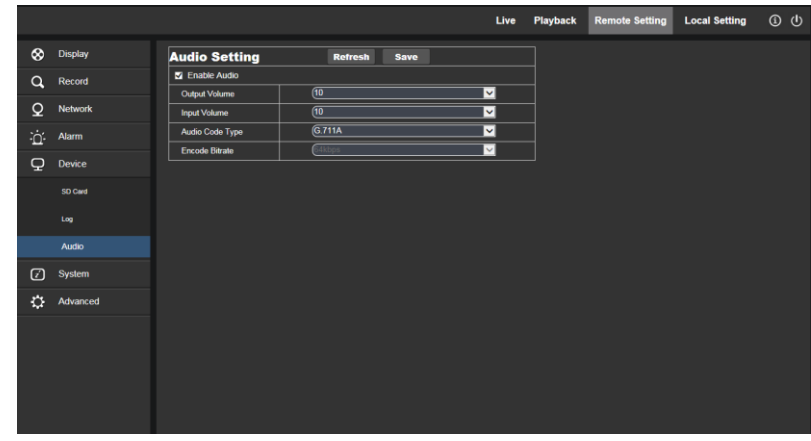

Procedure of setting Audio:

 Check Open Audio option to access audio setting, and set audio input/output volume (ranging 0~10), and then click on Save to save the parameters set.

## <span id="page-21-0"></span>**9. System Parameters**

System parameters include Basic Information, User Configuration and System Information. Their interfaces and functions are described below.

#### <span id="page-21-1"></span>**9.1 Basic Information**

Click on Basic Information in System Parameters mnu to open the following page:

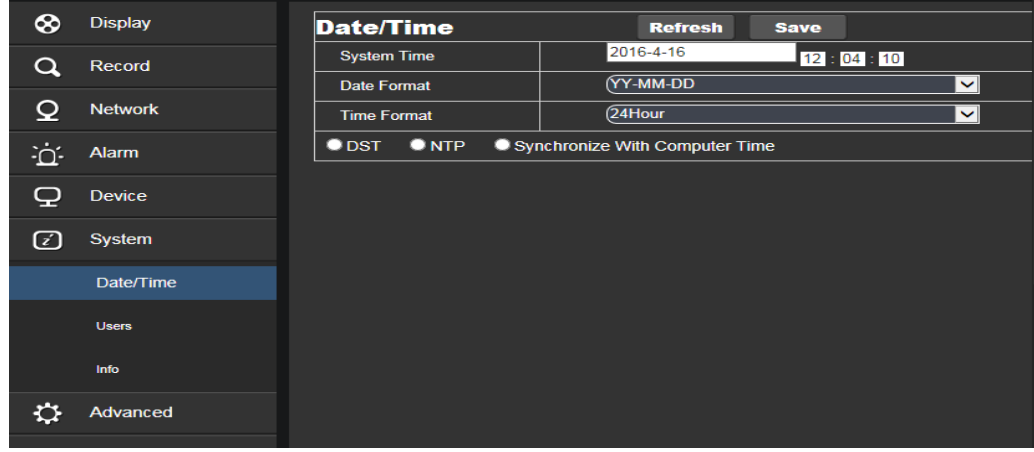

The device time, system time, date format and time format contained in the basic information can be manually set and saved.

Three automatic time correction functions are provided in this device.

**DST:** Check Daylight Savings Time (DST) option to enable

DST correction.

The device will correct the time based on the time deviation as set.

**NTP:** Check Enable NTP option, input the address of time server and choose a time zone and then save the setting. The system will correct time in accordance with the time server.

**Sync with PC Time:** The device will use PC as a time server to correct time.

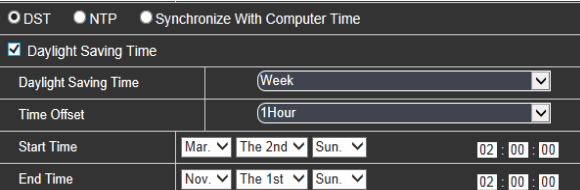

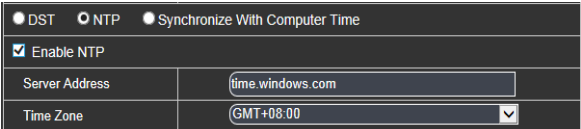

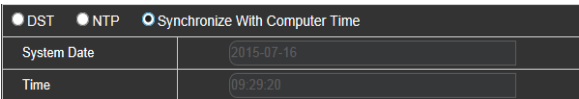

## **9.2 User Configuration**

Click on User Configuration in System Parameters menu to open the following page:

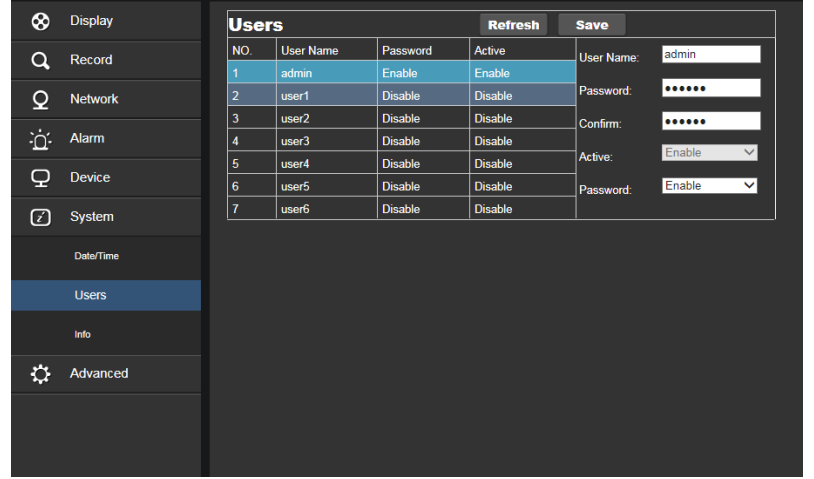

Here you can set user access authority and login password.

## **9.3 System Information**

Click on System Information in System Parameters menu to open the following page:

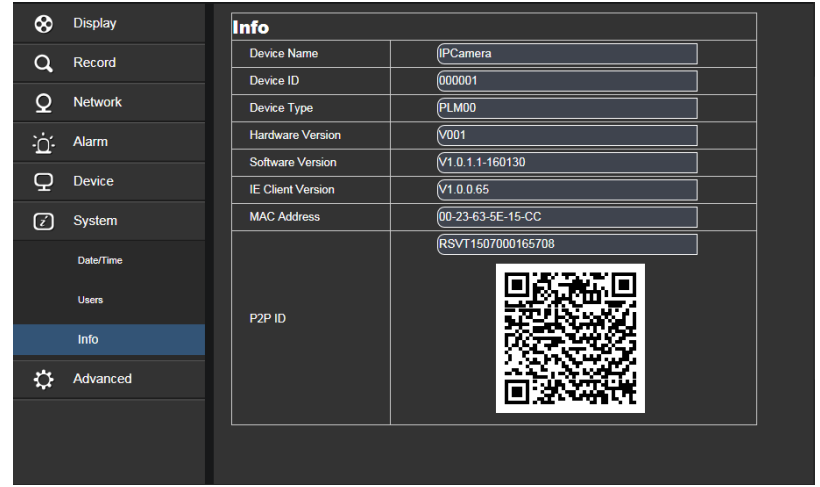

Here some system information on the device will be displayed, including device type, MAC address and software version.

## <span id="page-23-0"></span>**10. Advanced**

It includes System Update, Default Parameters and System Maintenance. Their interfaces and functions are described below.

## <span id="page-23-1"></span>**10.1 System Update**

Click on System Update in Advanced menu to open the following page:

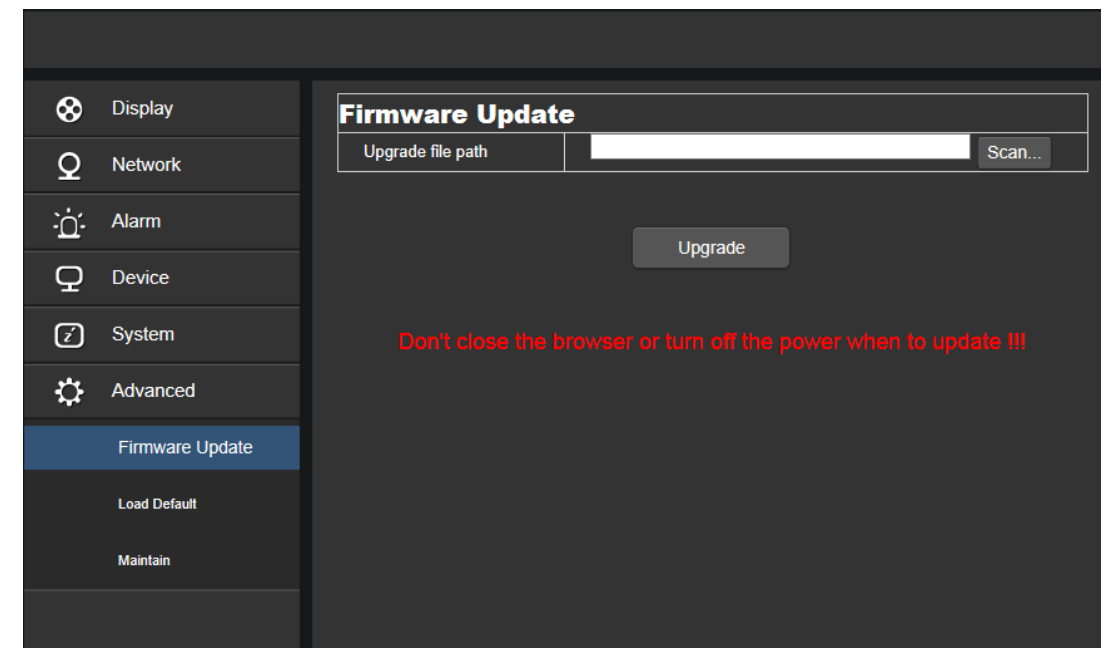

Update will be unavailable if the update files do not match the target device.

#### <span id="page-23-2"></span>**10.2 Default Parameters**

Click on Default Parameters in Advanced menu to open the following page:

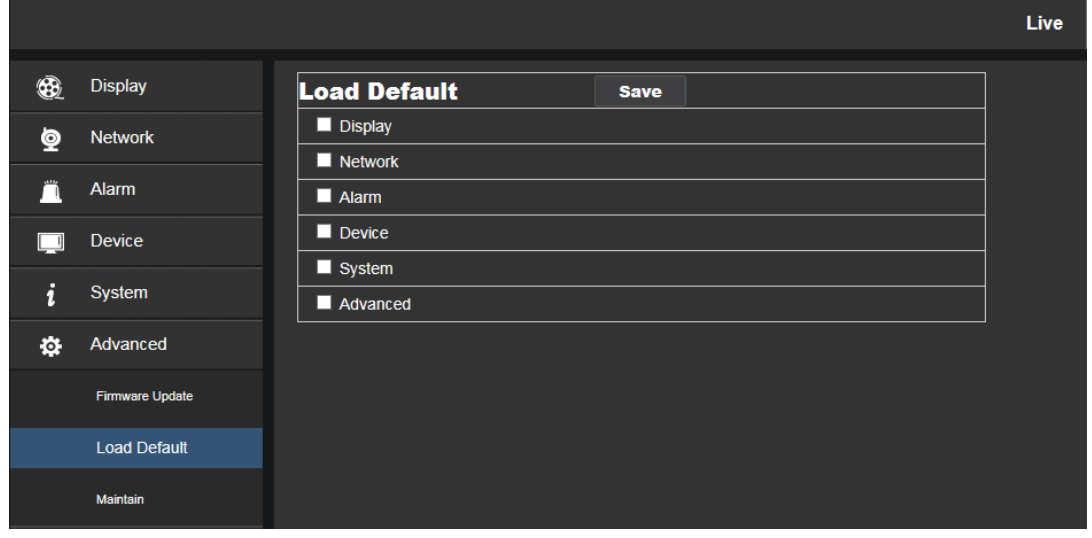

Check relevant options and click on Save to recover the default factory settings for the options as checked.

#### <span id="page-24-0"></span>**10.3 System Maintenance**

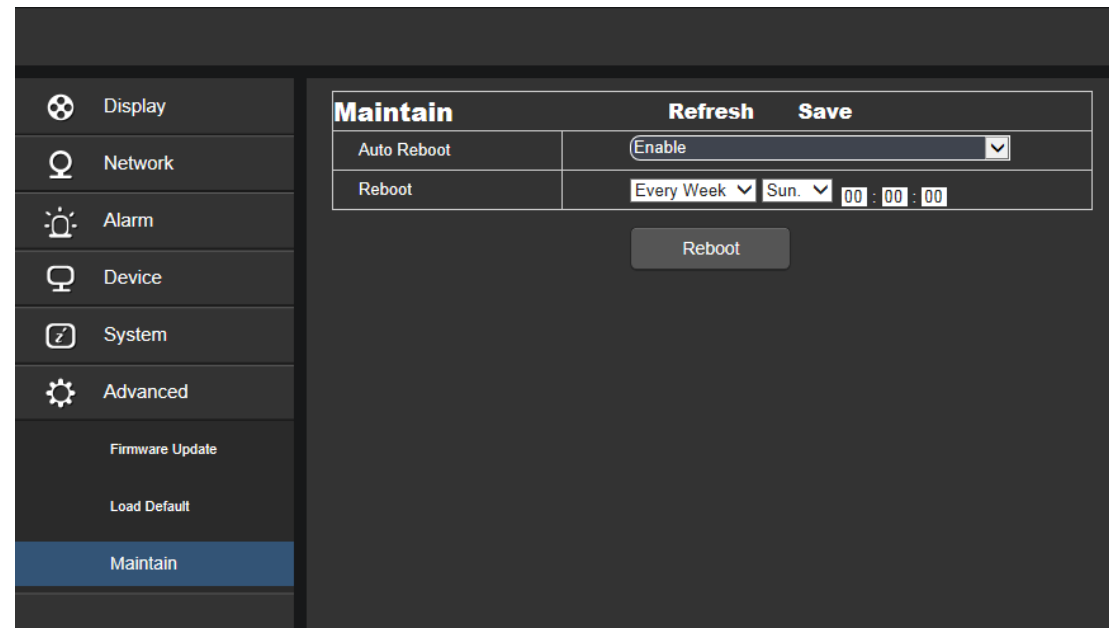

Click on System Maintenance in Advanced menu to open the following page:

Here you can set regular restart or manual restart of the device.

#### FCC Statement

Changes or modifications not expressly approved by the party responsible for compliance could void the user's authority to operate the equipment.

This equipment has been tested and found to comply with the limits for a Class B digital device, pursuant to Part 15 of the FCC Rules. These limits are designed to provide reasonable protection against harmful interference in a residential installation. This equipment generates uses and can radiate radio frequency energy and, if not installed and used in accordance with the

instructions, may cause harmful interference to radio communications. However, there is no guarantee that interference will not occur in a particular installation. If this equipment does cause harmful interference to radio or television reception, which can be determined by turning the equipment off and on, the user is encouraged to try to correct the interference by one or more of the following measures:

- -- Reorient or relocate the receiving antenna.
- -- Increase the separation between the equipment and receiver.
- -- Connect the equipment into an outlet on a circuit different from that to which the receiver is connected.
- -- Consult the dealer or an experienced radio/TV technician for help

This device complies with part 15 of the FCC rules. Operation is subject to the following two conditions (1)this device may not cause harmful interference, and (2) this device must accept any interference received, including interference that may cause undesired operation.

## **Warranty Card**

Dear User:

Thanks for purchasing our product, in order to ofter you better after sails service. Please fulfill the Warranty Card and Product Registration Card carefully, then send the completed card to franchiser or our Exclusive Sales Agent.

Date of Purchase: 2008 and 2010 and 2010 and 2010 and 2010 and 2010 and 2010 and 2010 and 2010 and 2010 and 20

 $Invoice(P/O) No.:$ 

Telephone: FAX: FAX:

Address: E-Mail:

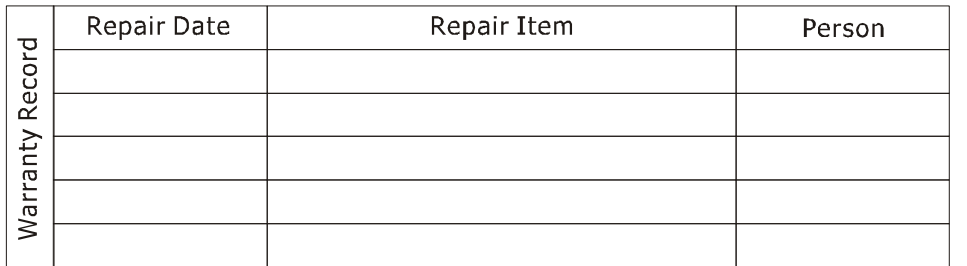

Remark: 1) Presentation of Warranty items, please refer to back.

> 2) The card will be valid after 15 days of purchase when the franchiser or Exclu -sive sales agent chop.

<u> Liberalis II</u> Cut along the dashed  $------$ 

## **Product Registration Card**

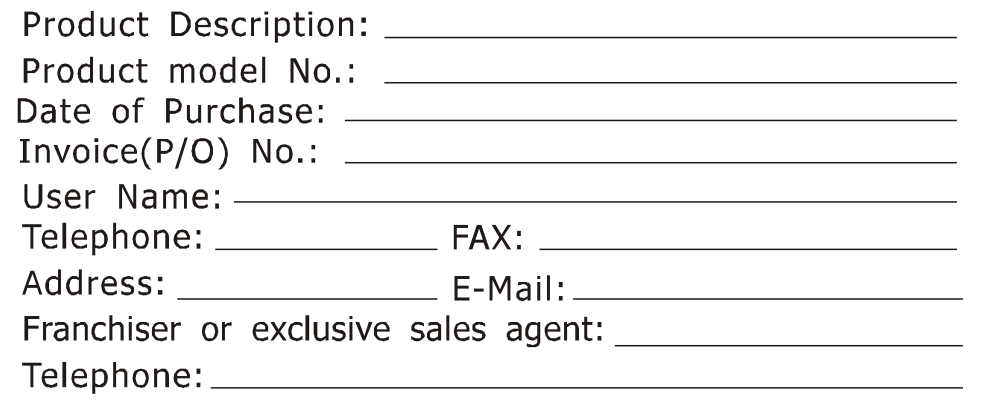

## **Product Warranty Presentation**

#### **Warranty Period:**

Since the date of purchase. Exchange service after 3 months of purchase, repair service after 1 year of purchase.

#### **Warranty items:**

1 Before you use the product, please read <User s Manual> carefully.

2 You can share the Warranty service after you buy our product and send the completed card to our franchiser or exclusive agent.

3 Based on the Warranty items , you can share free charge repair service only when you show the card under right operation of the product. 4 Please reserve /keep the Warranty card carefully if you need us repair the product. 5 you are charged for repairing under below condition

1) Bevond the Warranty period

2) no detailed fulfill information with scratches. 3) wrong operation under high

temperature/pressure, deep; strong electrimagnetic interference.

4) Do not follow the instruction manual or wrong operation

6 we will ignore product, under below condition. 1) Dismental repair by themselves.

2) Problem caused by software or virus.

7The card is only valid in China domain.

---------Cut along the dashed

Your suggestion on our product is highly appreciated. We will keep tracing and developing to product high quality product for you.

Thanks for your co-operation

Suggestion

**Yours**